# <span id="page-0-0"></span>**Installationsanleitung BERNINA Sticksoftware 6 SP2**

#### *Voraussetzungen zur Installation*

- Eine funktionierende BERNINA Sticksoftware 6 ist auf Ihrem Computer installiert.
- Alle Anwendungen sind geschlossen.
- Sie besitzen für Ihren Computer Administrationsrechte.

Vor dem Starten der Installation des Service Packs muss sichergestellt werden, dass sich der Sicherheitsschlüssel (Dongle) nicht in einem USB-Anschluss befindet.

## *[Schritt 1: Download Service Pack](#page-0-0)*

Klicken Sie auf den Link: **um** BERNINA\_V6\_SP2.zip um den Downloadprozess zu starten.

#### *Schritt 2:*

Ein Dialog Fenster wird geöffnet. Klicken sie auf **..Speichern".** 

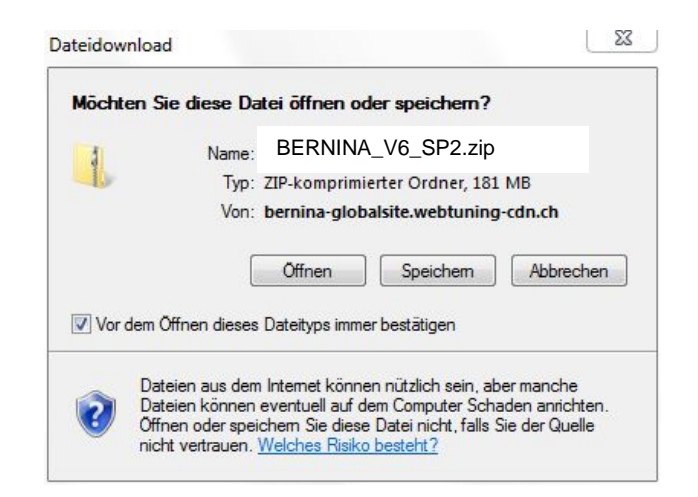

#### *Schritt 3:*

Ein **"Speichern unter"** Fenster wird geöffnet. Wählen Sie einen Speicherort auf dem lokalen Computer. (**Beispiel: C:/BERNINA\_Downloads**).

Klicken Sie auf **"Speichern",** damit die ZIP-Datei auf Ihren Computer heruntergeladen wird.

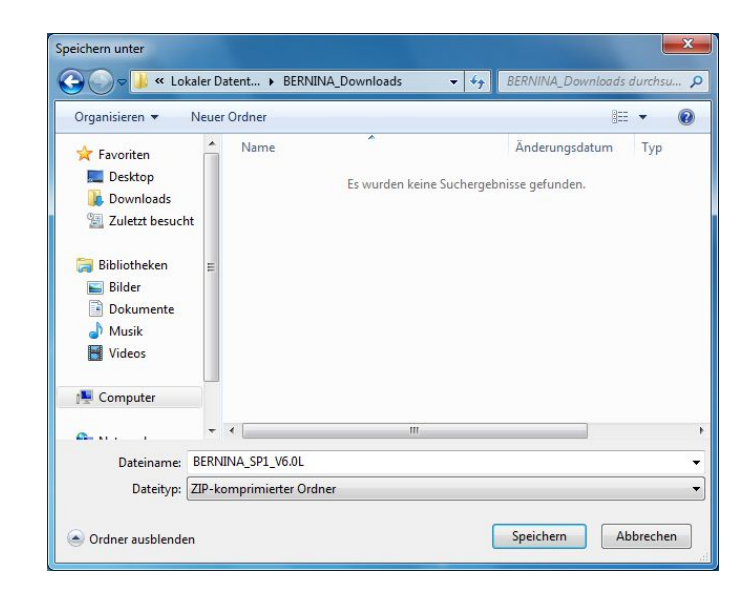

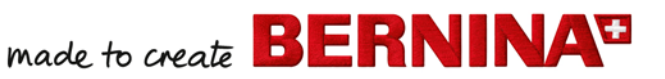

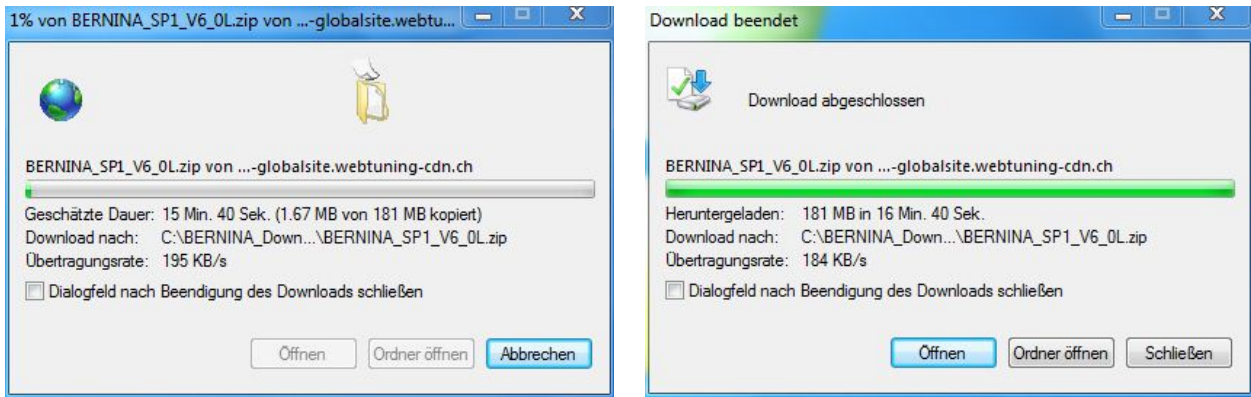

*(Die Zeit zum herunterladen der Datei ist abhängig von der Bandbreite ihrer Internetverbindung).* Deaktivieren Sie "Dialogfeld nach Beendigung des Downloads schliessen" und klicken Sie auf die Schaltfläche **"Öffnen"**

#### *Schritt 4:*

Klicken Sie bei der Sicherheitsmeldung auf "**Zulassen**".

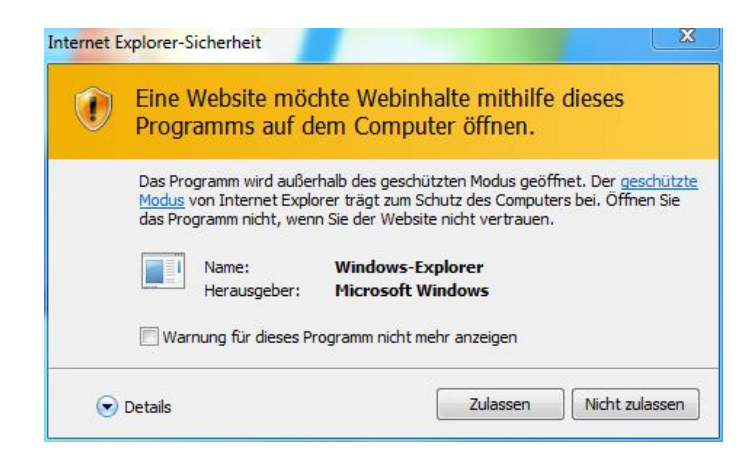

## *Schritt 5: Installation des Service Packs*

Zum starten der Installation klicken Sie bitte auf die Datei: BERNINA\_V6\_SP2.exe. Danach startet die Installation des Service Pack 2.

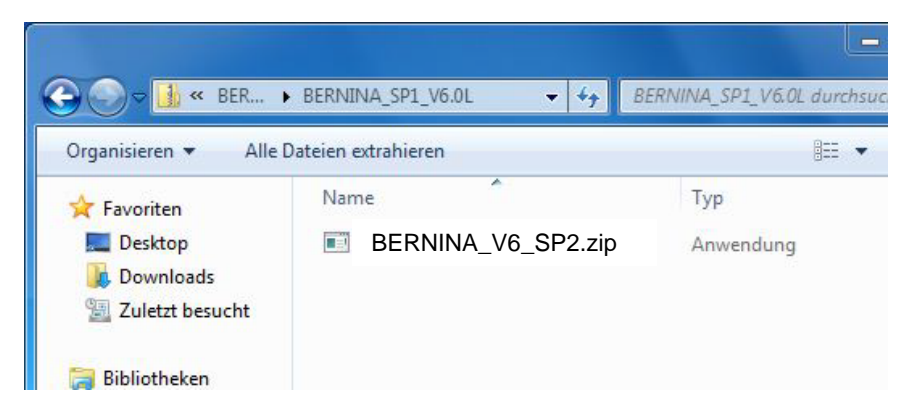

## *Schritt 6:*

Je nach Einstellung und Version ihres Windows® Betriebssystems wird eine Sicherheitsmeldung angezeigt. Um die Installation fortzusetzen klicken Sie auf die Schaltfläche "**Fortsetzen**", "**Ausführen**" oder "**Ja**".

made to create **BERNINA<sup>T</sup>** <u>aaaaaaaaaaaaaaaa</u>

## *Schritt 7:*

Wählen Sie "**Next >**" zum Weiterfahren mit der Installation und Folgen Sie den Anweisungen auf Ihrem Bildschirm.

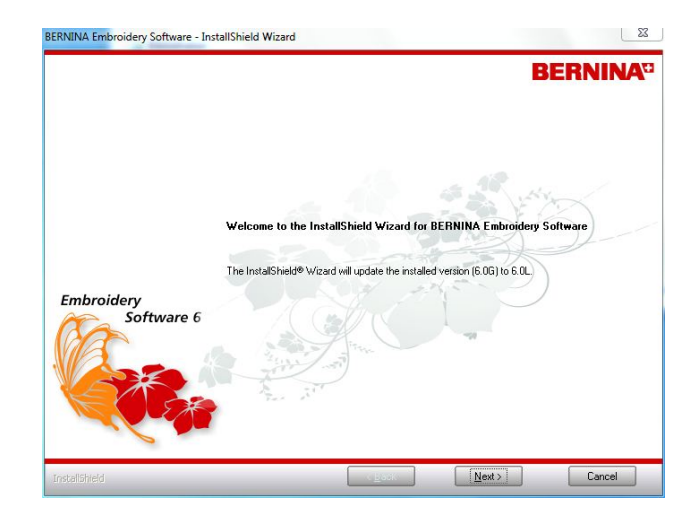

## *Schritt 8*

Markieren Sie "**Extra Languages**", um die Applikationssprache "**Deutsch (German)**" zu installieren.

Wählen Sie "**Next >**" zum Weiterfahren mit der Installation und Folgen Sie den Anweisungen auf Ihrem Bildschirm.

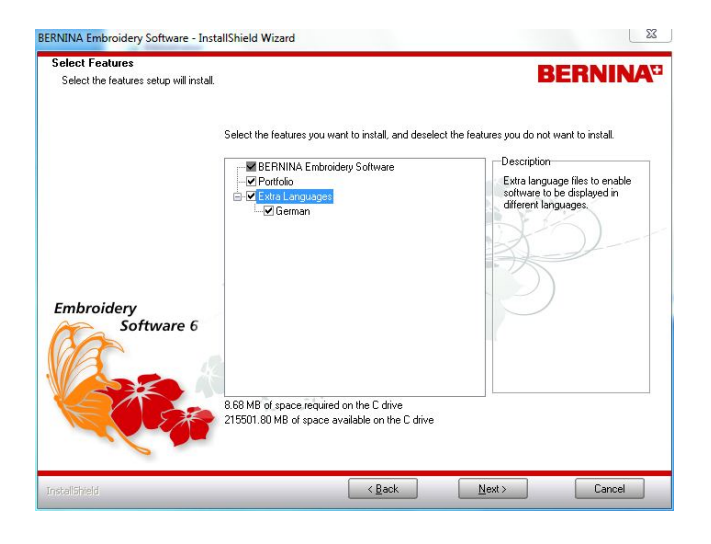

## *Schritt 9:*

Wählen Sie "**Install >**" zum Weiterfahren mit der Installation und Folgen Sie den Anweisungen auf Ihrem Bildschirm.

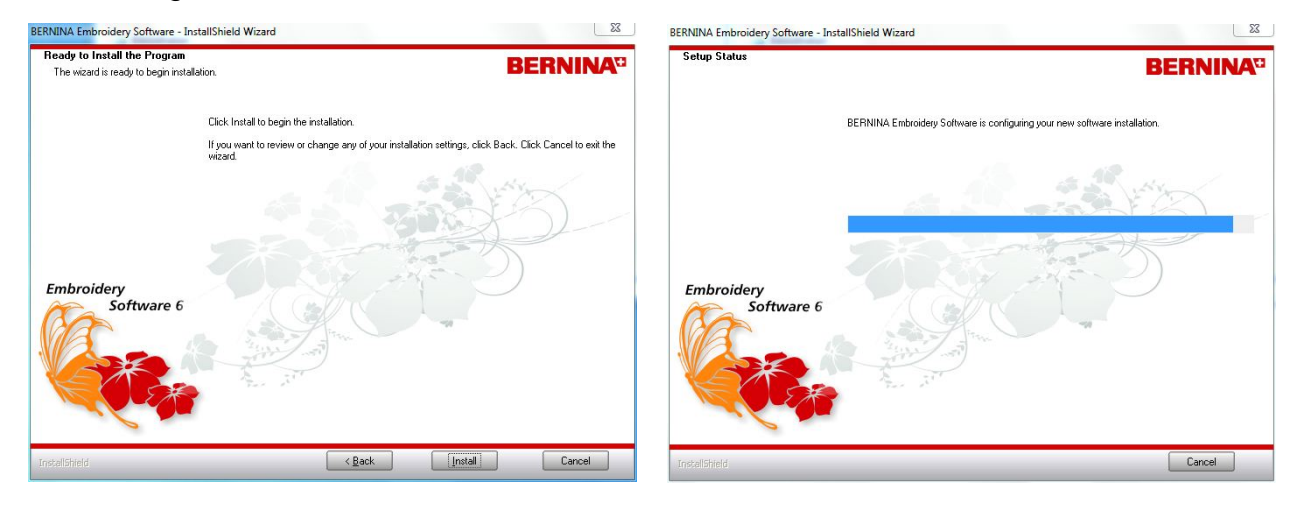

# <span id="page-3-0"></span>*Schritt 10: Installation fertig stellen*

Klicken Sie auf die Schaltfläche "**Finish**", um die Installation vom Service Pack 2 zu beenden.

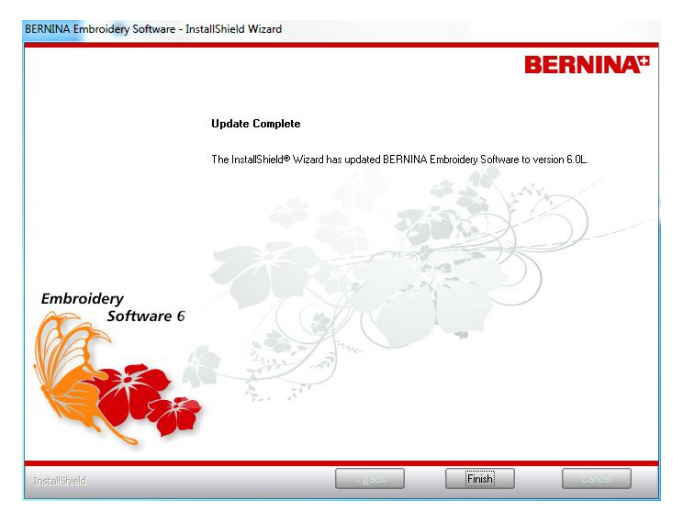

Schliessen Sie den Sicherheitsschlüssel (Dongle) an einen USB-Anschluss und starten Sie die BERNINA Sticksoftware 6.

## *[Schritt 11: Kontrolle der Version](#page-3-0)*

Nach dem starten der BERNINA Sticksoftware 6 können Sie unter "**Hilfe – Info über…**" die Version Ihrer installierten Sticksoftware überprüfen. (V6.0S)

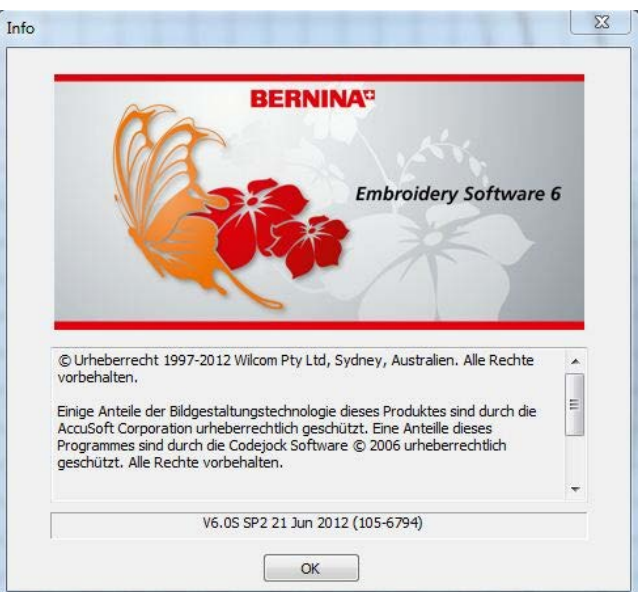